# **Manual LPW (Litteraturlistor på web)**

LPW hittas på Du&JA -> Arbetsplatsen -> Utbildningsadministration -> Mina litteraturlistor. Länk:<https://www.du.se/lpw>

Sök- och arkivfunktionen hittas via *Utbildning* på externa webben: [https://www.du.se/sv/Utbildning/Litteraturlistor/](https://www.du.se/sv/Utbildning/Litteraturlistor)

### *Tänk på att!*

Publicerade listor går inte att ändra! Publicera inte innan du är säker på att listan stämmer.

### **Innehåll:**

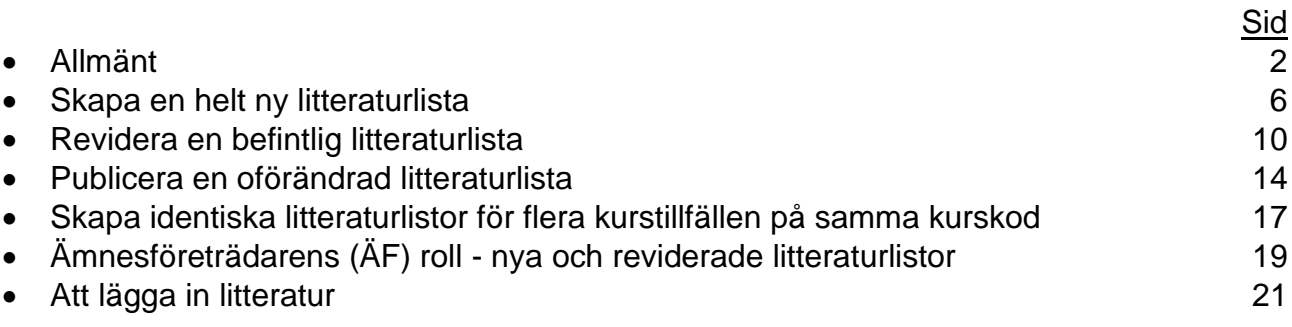

### Allmänt

Startsidan i LPW, Mina litteraturlistor, ser ut så här. Där hittar du en förteckning över alla litteraturlistor du är huvud- och medförfattare till.

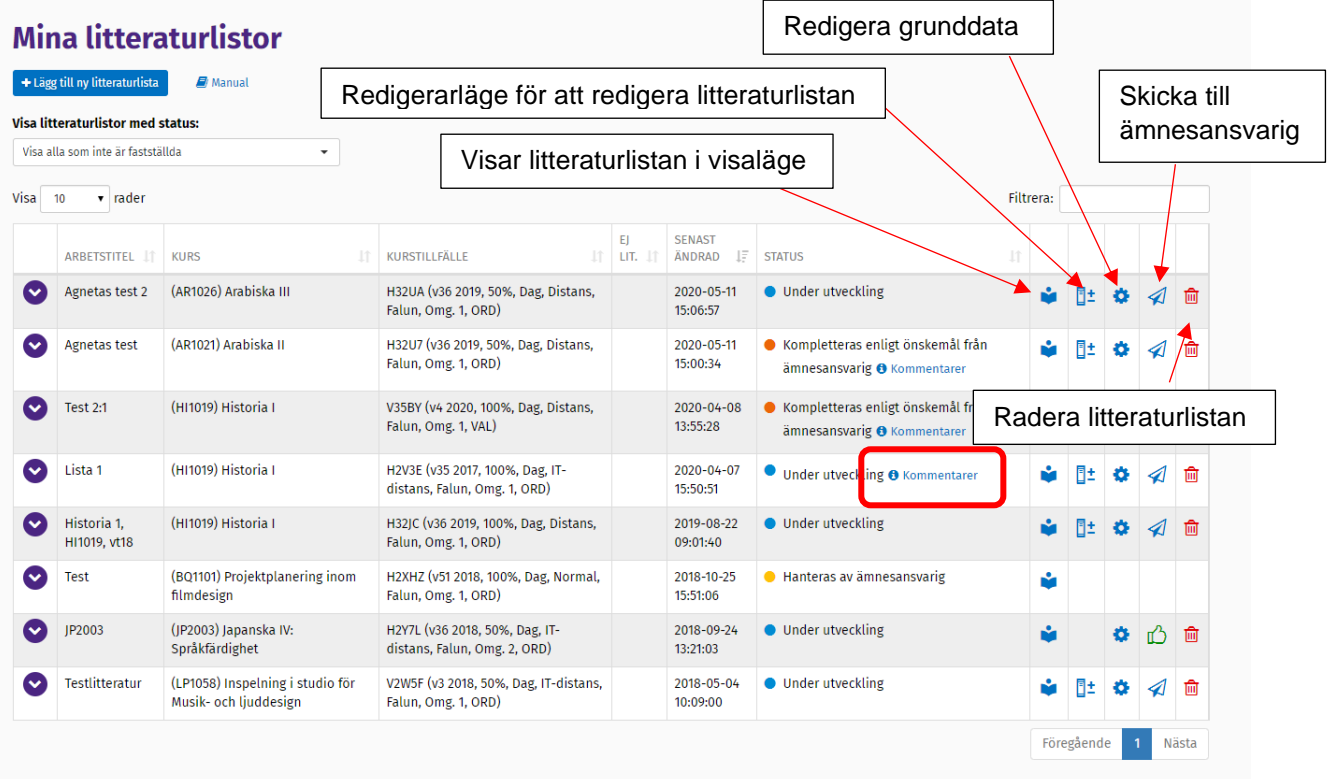

Här syns om kursen är kopplad till en kurskod och till ett kurstillfälle samt kursens status. Det finns ett antal verktygsknappar för att hantera litteraturlistan. För pekaren över verktygsknapparna för att få upp en hjälptext som förklarar vad knappen är till för. När litteraturlistan skickas mellan författaren och ÄF går det att skicka med kommentarer, tex vad som är ändrat vid revidering av en lista. Det går även att skicka med en fil som bilaga. I statusfältet ser man, med en klickbar länk, om det finns kommentarer.

I statusfältet står det till slut fastställd, när litteraturlistan är publicerad. Det går då fortfarande att titta på listan i visaläge:

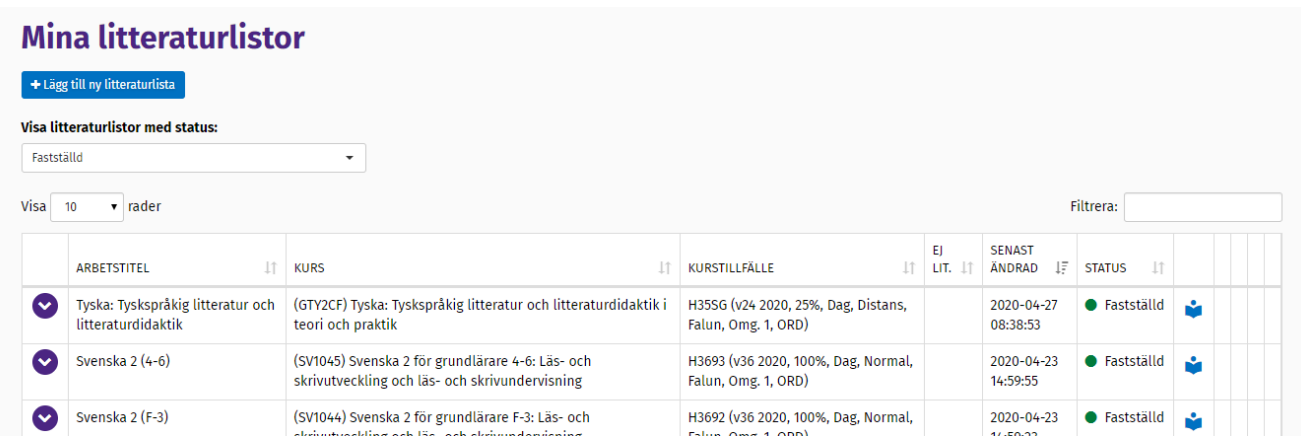

Det går att sortera förteckningen genom att välja vad man vill se under "*Visa litteraturlistor med status:*" :

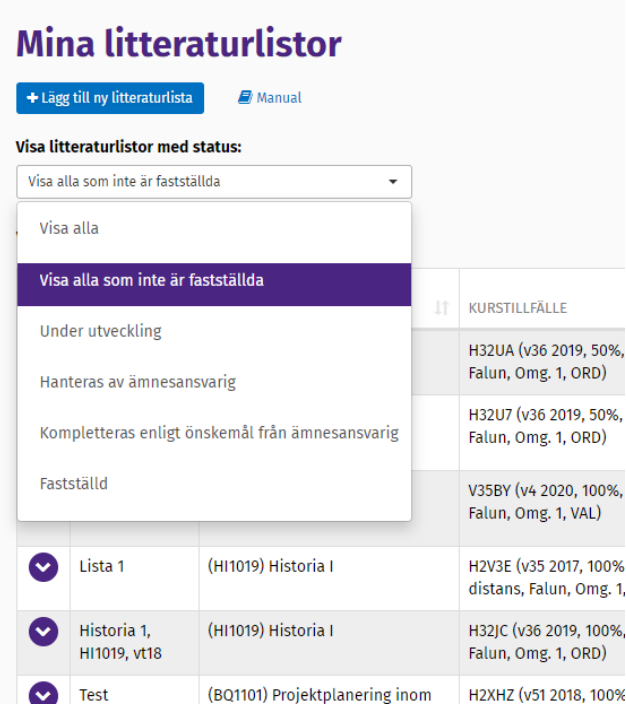

Med pilarna till höger om rubrikerna går det att sortera kolumnerna, i alfabetisk ordning uppåt eller nedåt. Det är sorterat efter den kolumn där det blir små streck bredvid pilen. Strecken visar också i vilken ordning, uppåt eller nedåt, som det är sorterat. Det är sorterat efter kolumnen "senast ändrad" som standard, men det senaste först. Klicka på pilarna för att ändra sorteringsordningen.

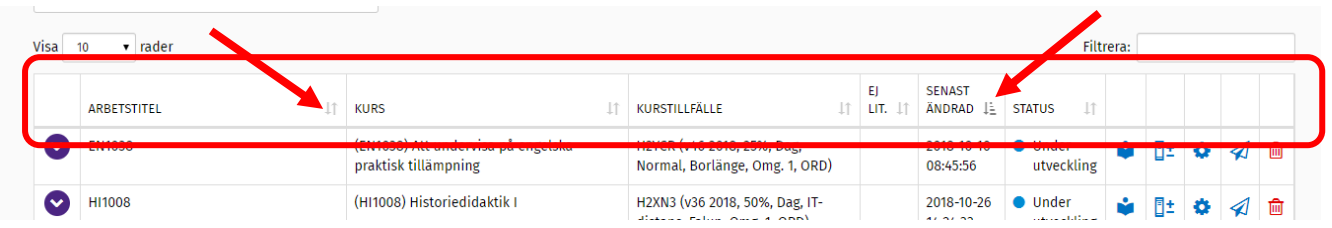

Det går även att "frisöka" genom att använda rutan "Filtrera":

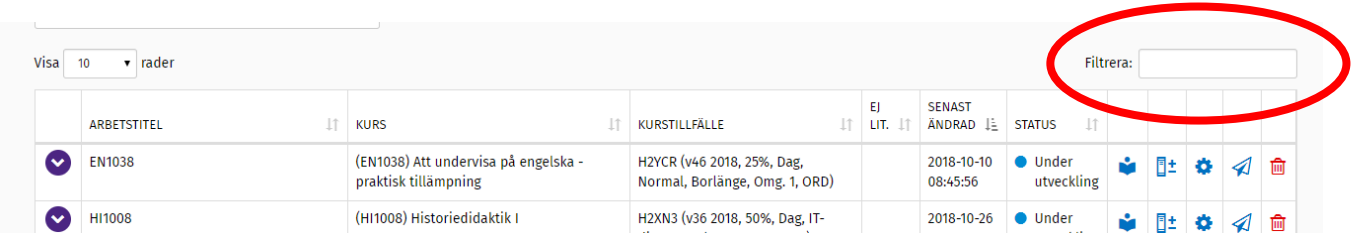

Där går det att söka på tex författarnamn, kurskod, kursnamn och kurstillfälleskod, men även annat. Systemet söker i flera fält och listar allt som matchar det som skrivits in.

Klickar man på lila pilen till höger syns grunddata om litteraturlistan:

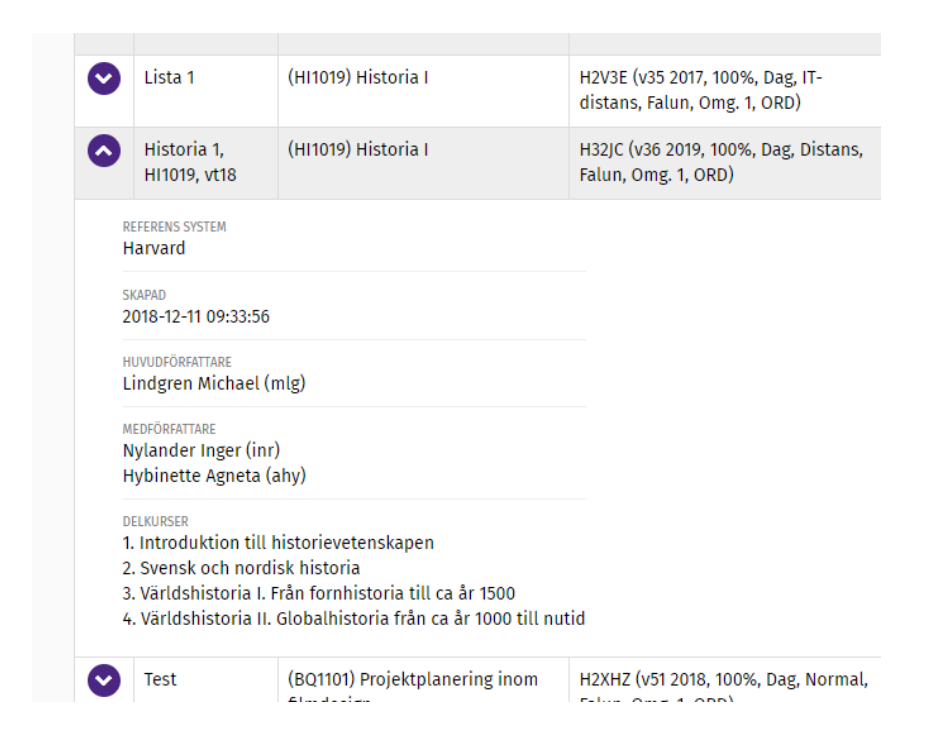

När en litteraturlista visas i visa-läget ser man om och när den är fastställd. Den går också att skriva ut och/eller spara genom "*skriv ut*"-knappen:

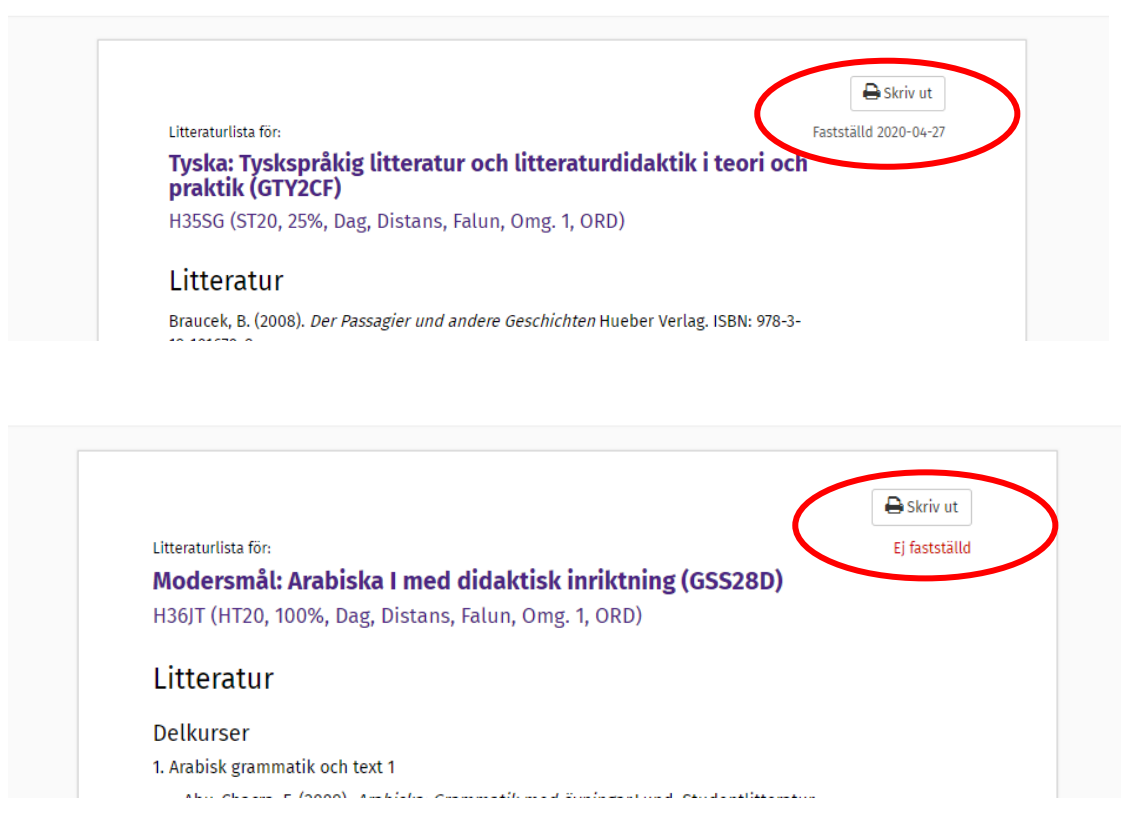

I visa-läget så är den extra information som finns om boken utskriven:

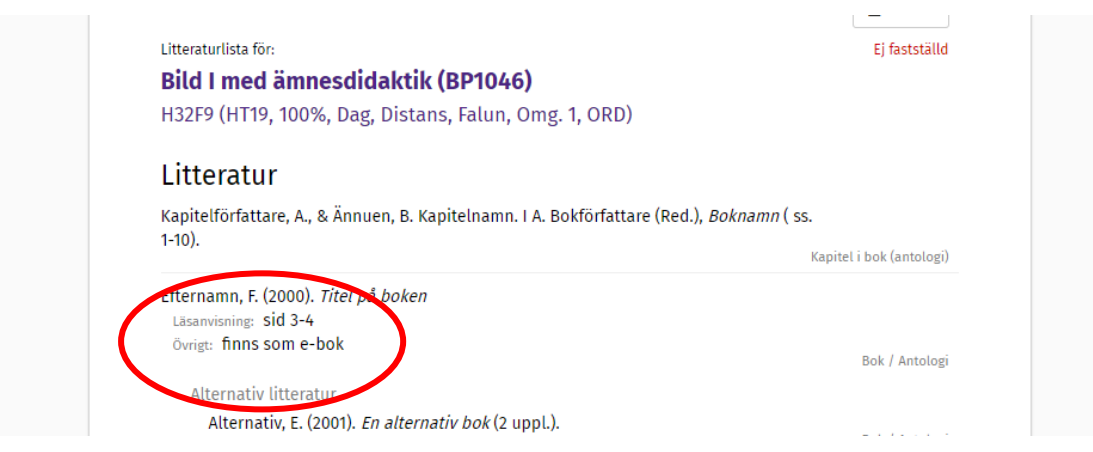

### **Övrigt**

- Det finns ingen sparaknapp i LPW då det sparas automatiskt allteftersom.
- Om man är inaktiv i 20 minuter loggas man ut.
- Vill man av någon anledning radera en litteraturlista så går det bra genom att klicka på den röda soptunnan.
- Man måste alltid börja med att skapa grunddata för en litteraturlista.
- Systemet visar de kurskoder och kurstillfällen som finns för den aktuella terminen.
- De kurstillfällen som redan har en lista kopplad till sig är rosamarkerade och går inte att välja.
- Kurstillfällen som inte är aktiva går inte att välja.
- Det finns tre nivåer av "koppling" för en litteraturlista:
	- Bara en arbetstitel [ej sökbar för andra än författarna]
	- Kopplat till en kurskod [sökbar för andra, känner av delkurser]
	- Kopplat till en kurstillfälleskod (och därmed även till en kurskod) [går att importera]
- Det går inte att helt "o-koppla" till en kurskod om man en gång kopplat en kurskod till listan, men det går att byta kurskod.
- Det går att avmarkera ett kopplat kurstillfälle och därmed "o-koppla" listan till kurstillfällen.
- Visa-läget öppnas i ett nytt fönster.

### Skapa en helt ny litteraturlista

Klicka på "*lägg till ny litteraturlista*".

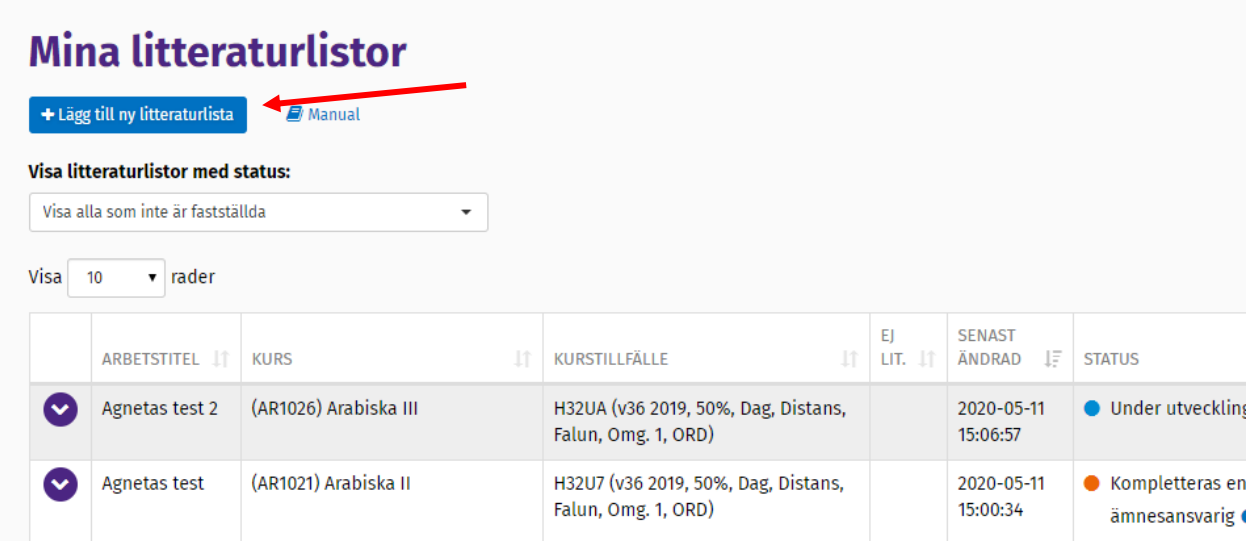

Denna ruta kommer upp:

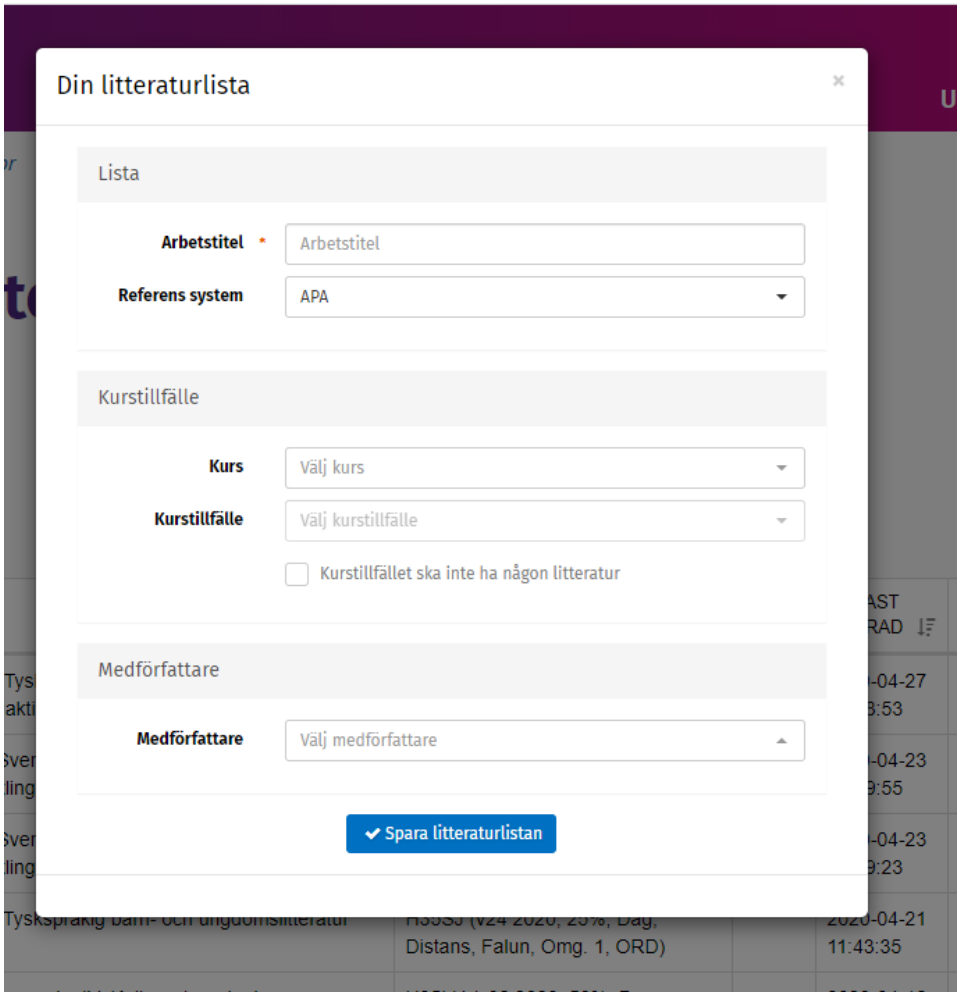

- Ange den arbetstitel du vill ha på litteraturlistan
- Välj referenssystem, APA eller Harvard
- Välj kurs klicka på pilen till höger och sök på kurskod eller kursnamn i sökrutan
- Välj kurstillfälle klicka på pilen till höger och välj det aktuella kurstillfället i den lista som dyker upp
- Lägg eventuellt till medförfattare, tex medundervisande lärare, ÄF, kursansvarig. Det går att söka på namn, del av namn och användarnamn. De namn som väljs blir ibockade och går att bocka ur om man vill plocka bort namnet igen.
- Spara litteraturlistan

Listan hamnar nu i din förteckning över litteraturlistor. Klicka på redigeraikonen för att lägga in litteraturen.

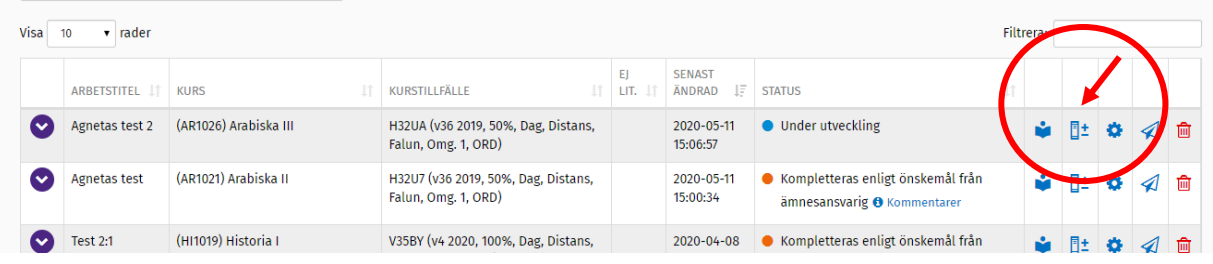

I redigerarläget ser det ut så här:

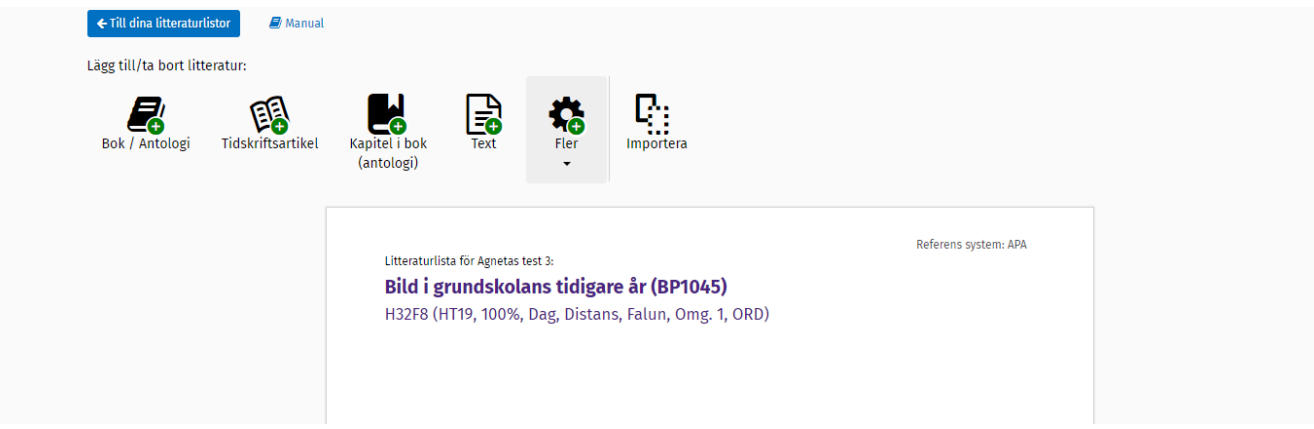

Grunden är en tom lista, där man fyller på med den litteratur man vill ha.

Det finns flera olika val av referenser, där de vanligaste har en egen ikon och de andra finns under *Fler*.

*Text* är en fritextruta avsedd för texter av typen "kompendium, 50 s." och liknande.

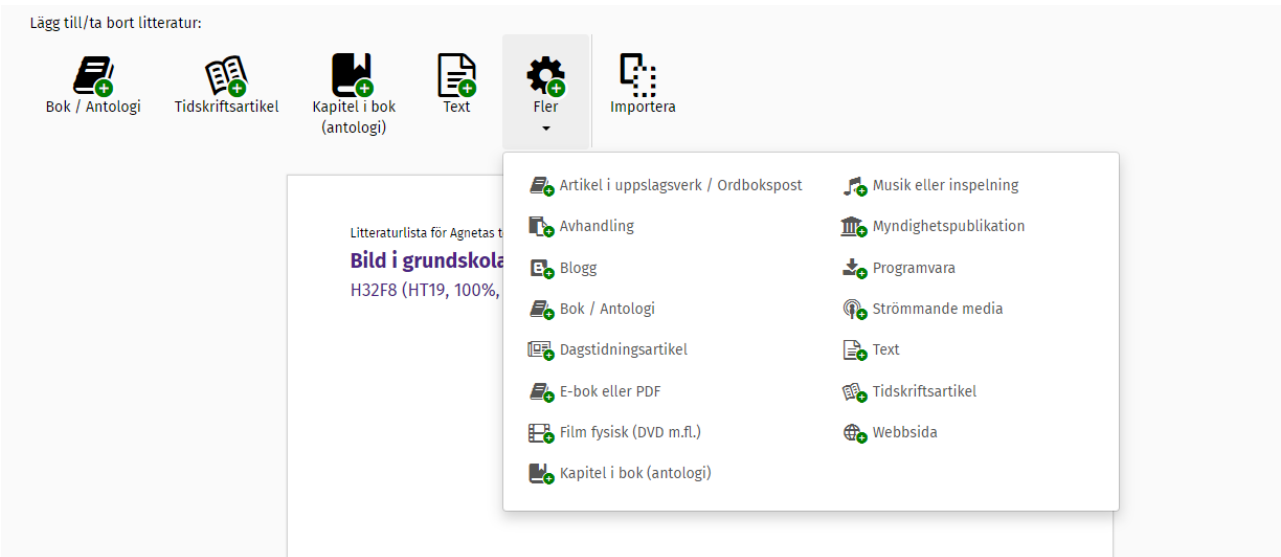

För information om referenserna, se rubriken "*Att lägga in litteratur*".

Det går även att importera en befintlig litteraturlista om det finns en liknande lista man vill ha som underlag och redigera i. Se då rubriken "*Revidera en befintlig litteraturlista*".

När listan är klar och alla referenser är inlagda klickar du dig tillbaka till förteckningen, där listan ligger, med den blå knappen "*Till dina litteraturlistor*".

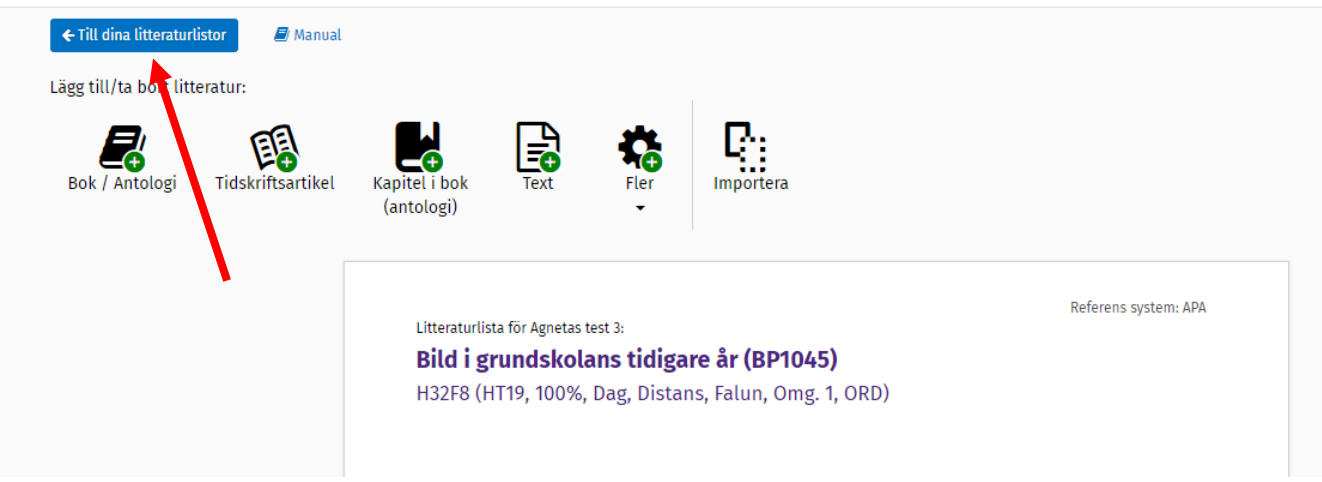

#### Skicka listan till ämnesansvarig för fastställande.

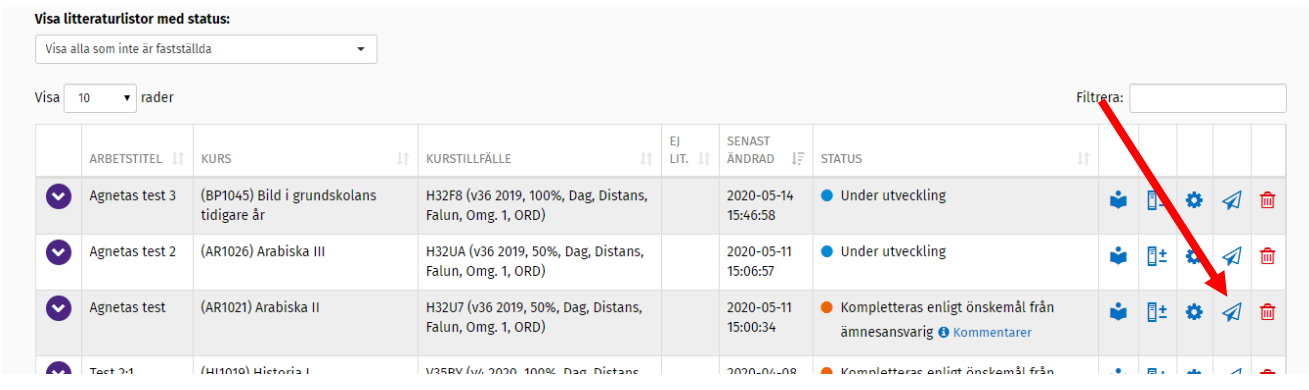

När du klickat på "*skicka*" kommer denna ruta upp:

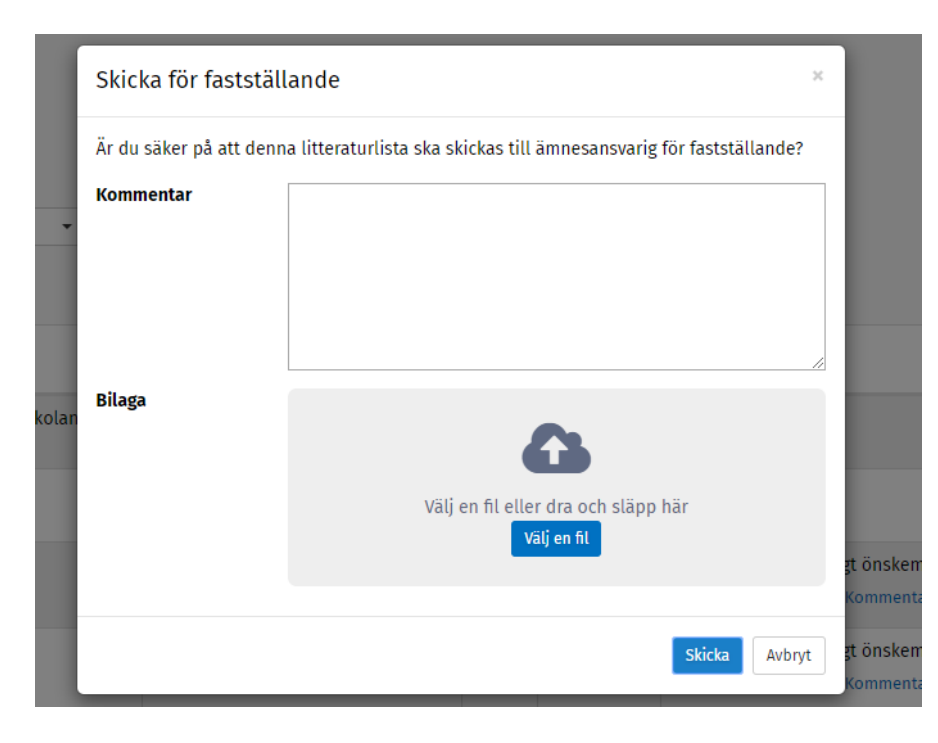

Här går det att lägga till eventuella kommentarer och även skicka med en fil som bilaga.

När du klickat på skicka ändras status på litteraturlistan till "*hanteras av ämnesansvarig*" och det går bara att titta på listan i visaläge.

När ÄF godkänt litteraturlistan och därmed publicerat den ändras status till "*fastställd"*.

### **Retur av litteraturlista från ÄF**

Skulle ÄF returnera listan av någon anledning blir listan åter redigeringsbar och får status "*kompletteras enligt önskemål från ämnesansvarig".* Det går att klicka på "*Kommentarer*" för att se eventuella kommentarer som ÄF skickat med. Efter redigering kan listan skickas till ÄF igen, med eventuella kommentarer.

### Revidera en befintlig litteraturlista

Klicka på "*lägg till ny litteraturlista*".

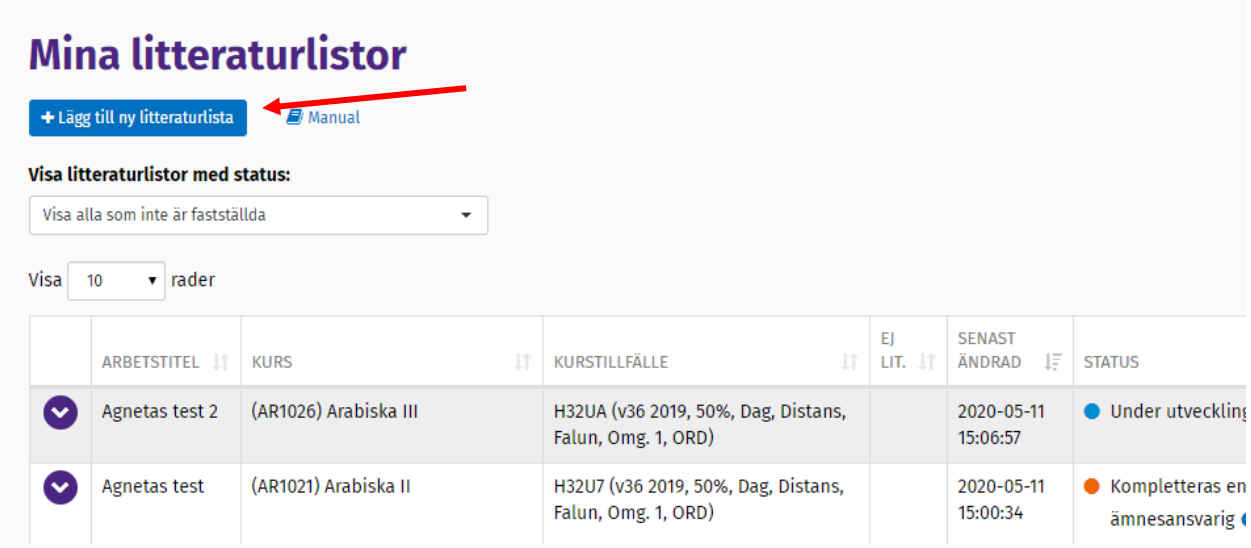

Denna ruta kommer upp:

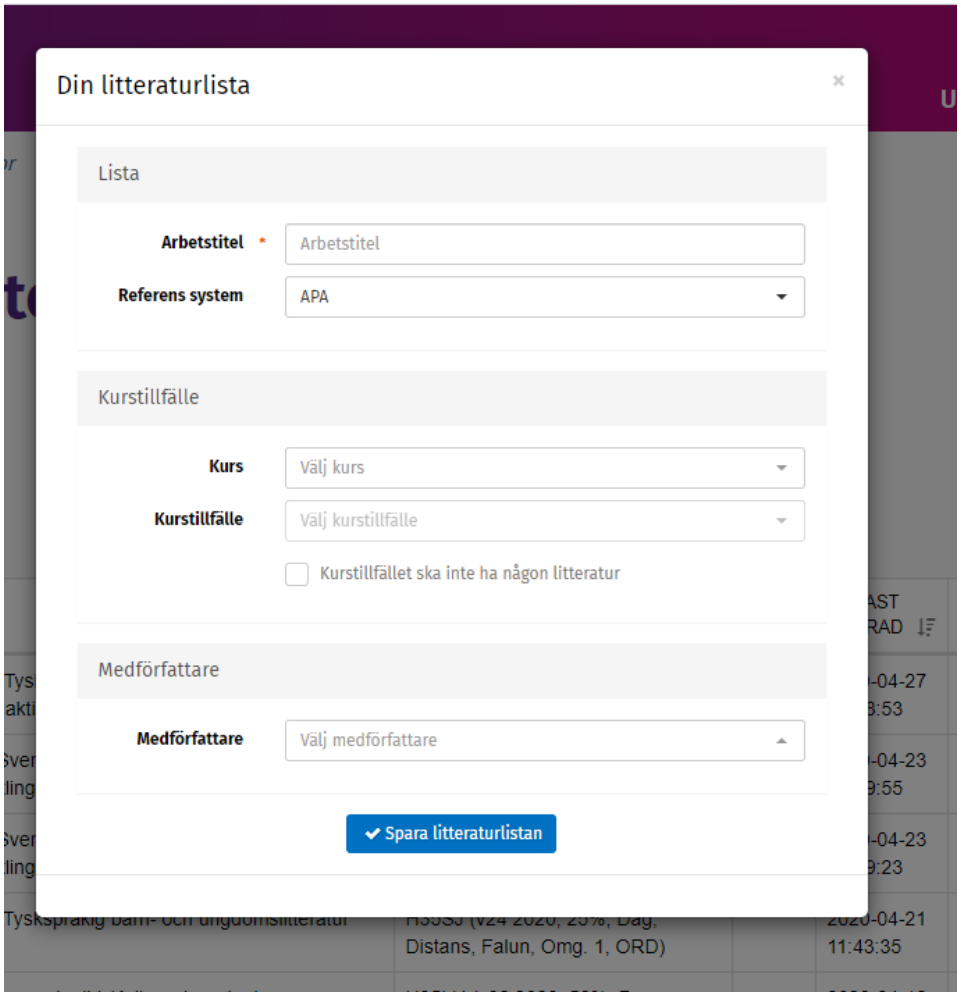

- Ange den arbetstitel du vill ha på litteraturlistan
- Välj referenssystem, APA eller Harvard
- Välj kurs klicka på pilen till höger och sök på kurskod eller kursnamn i sökrutan
- Välj kurstillfälle klicka på pilen till höger och välj det aktuella kurstillfället i den lista som dyker upp
- Lägg eventuellt till medförfattare, tex medundervisande lärare, ÄF, kursansvarig Det går att söka på namn, del av namn och användarnamn. De namn som väljs blir ibockade och går att bocka ur om man vill plocka bort namnet igen.
- Spara litteraturlistan

Listan hamnar nu i din förteckning över litteraturlistor. Klicka på redigeraikonen för att lägga in litteraturen.

![](_page_10_Picture_70.jpeg)

I redigerarläget ser det ut så här:

![](_page_10_Picture_71.jpeg)

Grunden är en tom lista, där man fyller på med den litteratur man vill ha.

Det finns flera olika val av referenser, där de vanligaste har en egen ikon och de andra finns under *Fler*.

*Text* är en fritextruta avsedd för texter av typen "kompendium, 50 s." och liknande.

![](_page_10_Picture_72.jpeg)

För information om referenserna, se rubriken "*Att lägga in litteraturr*".

Genom att klicka på ikonen importera går det att importera en befintlig litteraturlista. Antingen om en kurs befintliga litteraturlista behöver revideras inför den nya terminen eller om man har en ny kurs och det finns en liknande lista man vill ha som underlag och redigera i.

Det går att importera både publicerade och opublicerade litteraturlistor, men listan som ska importeras **måste vara kopplad till ett kurstillfälle**.

Det går även att importera flera olika litteraturlistor.

Om kursen har delkurser försöker systemet matcha med listan som importeras så gott det går.

![](_page_11_Picture_106.jpeg)

När du klickar på importera kommer denna ruta upp:

- Välj kurs klicka på pilen till höger och sök på kurskod eller kursnamn i sökrutan
- Välj kurstillfälle klicka på pilen till höger och välj det aktuella kurstillfället i den lista som dyker upp

Litteraturen trillar in i listan och sen går det att lägga till, ta bort och redigera de referenser som behövs. Se "*Att lägga in litteratur*" för mer information.

När listan är klar och alla referenser är inlagda klickar du dig tillbaka till förteckningen, där listan ligger, med den blå knappen "*Till dina litteraturlistor*".

![](_page_11_Figure_11.jpeg)

Skicka listan till ämnesansvarig för fastställande.

![](_page_12_Picture_56.jpeg)

När du klickat på "*skicka*" kommer denna ruta upp:

![](_page_12_Picture_57.jpeg)

Här går det att lägga till eventuella kommentarer och även skicka med en fil som bilaga.

När du klickat på skicka ändras status på litteraturlistan till "*hanteras av ämnesansvarig*" och det går bara att titta på listan i visaläge.

När ÄF godkänt litteraturlistan och därmed publicerat den ändras status till "*fastställd"*.

#### **Retur av litteraturlista från ÄF**

Skulle ÄF returnera listan av någon anledning blir listan åter redigeringsbar och får status "*kompletteras enligt önskemål från ämnesansvarig".* Det går att klicka på "*Kommentarer*" för att se eventuella kommentarer som ÄF skickat med. Efter redigering kan listan skickas till ÄF igen, med eventuella kommentarer.

### Publicera en oförändrad litteraturlista

För att kunna publicera en oförändrad litteraturlista måste det finnas en **fastställd lista** att utgå ifrån.

Klicka på "*lägg till ny litteraturlista*".

### Mina littoraturlictor

![](_page_13_Picture_33.jpeg)

#### Denna ruta kommer upp:

![](_page_13_Picture_34.jpeg)

- Ange den arbetstitel du vill ha på litteraturlistan
- Välj referenssystem, APA eller Harvard
- Välj kurs klicka på pilen till höger och sök på kurskod eller kursnamn i sökrutan
- Välj kurstillfälle klicka på pilen till höger och välj det aktuella kurstillfället i den lista som dyker upp

När du valt kurstillfälle ser rutan ut så här:

![](_page_14_Picture_108.jpeg)

- Välj kurs att importera från klicka på pilen till höger och sök på kurskod eller kursnamn i sökrutan
- Välj kurstillfälle klicka på pilen till höger och välj det aktuella kurstillfället i den lista som dyker upp
- Klicka i rutan "Lås litteraturlistan"
- Det går att lägga till eventuell medförfattare, även om det troligen inte är lika aktuellt i detta fall.

(Det går att söka på namn, del av namn och användarnamn. De namn som väljs blir ibockade och går att bocka ur om man vill plocka bort namnet igen.)

• Spara litteraturlistan

Litteraturlistan hamnar nu i förteckningen:

![](_page_15_Picture_27.jpeg)

Det går inte att göra några ändringar i listan, eftersom den är låst, och därför finns ingen redigeraikon.

Det går att titta på listan i visaläget och man publicerar litteraturlistan genom att klicka på den gröna tummen.

Då visas denna ruta:

![](_page_15_Picture_28.jpeg)

Man får bekräfta fastställandet och därefter är listan publicerad. (Publicering = fastställelse.)

### Skapa identiska litteraturlistor för flera kurstillfällen på samma kurskod

När en kurskod har flera kurstillfällen måste samma litteraturlista publiceras en gång per kurstillfälle för den kurskoden.

Är det så att du ska **publicera en oförändrad litteraturlista** upprepar du helt enkelt stegen under rubriken "*Publicera en oförändrad litteraturlista*" för varje kurstillfälle.

![](_page_16_Picture_68.jpeg)

Du väljer ett nytt kurstillfälle i listan för varje gång tills du gjort listor för alla aktuella kurstillfällen.

För listan du importerar kan du välja samma kurstillfälle alla gångerna.

Alla kurstillfällenas litteraturlistor hamnar i förteckningen där du kan publicera dem.

Gäller det en **helt ny eller en reviderad litteraturlista** går det att göra på två olika sätt. Eftersom dessa måste skickas till ÄF för fastställelse så kan man bestämma om man skapar alla på en gång och därmed skickar alla till ÄF, eller om man först skapar en som ÄF får fastställa och sen använder denna för att kunna publicera resten själv.

### **Skicka en litteraturlista till ÄF och sen publicera resten själv:**

- Följ stegen för ny eller reviderad litteraturlista för att skapa en litteraturlista för ett av kurstillfällena.
- Skicka till ÄF för fastställelse.
- När du får meddelande om att ÄF har fastställt litteraturlistan kan du skapa listor för resterande kurstillfällen genom att följa stegen för att publicera en oförändrad litteraturlista.
- Där väljer du att importera listan från det kurstillfälle du gjorde först, som nu finns fastställt.
- Upprepa det för de resterande kurstillfällena.
- Därefter kan du publicera alla dessa själv.

#### **Skicka alla kurstillfällenas litteraturlistor till ÄF för fastställelse:**

- Följ stegen för ny eller reviderad litteraturlista för att skapa en litteraturlista för ett av kurstillfällena.
- När litteraturlistan är redigerad och ser ut som den ska kan du kopiera den till de andra kurstillfällena genom att importera den i redigeraläget.
- Dvs: skapa en litteraturlista för varje kurstillfälle genom grunddatarutan.

![](_page_17_Figure_11.jpeg)

- Öppna upp listorna i redigeraläget och importera den första litteraturlistan du gjorde genom att välja det kurstillfälle du kopplade den till.
- Skicka alla litteraturlistorna till ÄF för fastställelse.

## Ämnesföreträdarens (ÄF) roll - nya och reviderade litteraturlistor

När ÄF får en lista kan ÄF titta på listan, redigera den, skicka tillbaka den till författaren och publicera litteraturlistan = godkänna/fastställa.

Litteraturlistor som hanteras i rollen som ÄF ligger i en egen lista ovanför *Mina litteraturlistor*:

![](_page_18_Figure_3.jpeg)

När ÄF får en lista från författaren kan det vara med en kommentar från författaren. Det syns isåfall i status-fältet. Det går att visa listan och redigera den om man önskar. Det går dock inte för ÄF att radera en litteraturlista. Då måste den returneras till författaren som får radera den.

Om listan ska returneras till författaren för att redigeras klickar man på röda tummen och denna ruta visas:

![](_page_18_Picture_118.jpeg)

Här kan man skicka med en kommentar till författaren och även bifoga en fil om det skulle behövas.

Författaren får tillbaka litteraturlistan och kan göra de önskade ändringarna och därefter returnera listan till ÄF igen.

När litteraturlistan är klar att godkännas och därmed publiceras klickar man på gröna tummen och får denna ruta:

![](_page_19_Picture_47.jpeg)

Klicka på fastställ och litteraturlistan blir publicerad.

I och med fastställelsen försvinner litteraturlistan från ÄF's förteckning över litteraturlistor. Den går dock att söka fram i sökfunktionen på externa webben.

Är ÄF dessutom huvud- eller medförfattare kommer listan att ligga kvar i listan *Mina litteraturlistor*.

### Att lägga in litteratur

När man kommer in i redigera-läget har man en tom lista att börja arbeta i.

![](_page_20_Picture_2.jpeg)

Utöver kurskoden och kurstillfället som listan är kopplad till så syns listans arbetsnamn och valt referenssystem. (Dessa två syns inte i visa-läget.)

Med litteratur inlagt syns olika funktioner:

För pekaren över verktygsknapparna för att få upp en hjälptext som förklarar vad knappen är till för.

![](_page_20_Picture_86.jpeg)

Den ordinarie sorteringen av litteraturlistan är som vanligt i alfabetisk ordning på författarens efternamn.

Med pilarna till vänster går det att flytta referenser upp eller ned ett steg i taget, ifall man vill ha en annan sorteringsordning av någon anledning.

Man kan se att man ändrat ordningen då det dyker upp en klickbar ruta uppe i högra hörnet av listan där det står "Återställ till standardsortering" som man kan använda om man ångrar sig.

Läsanvisningar och övrigt-information syns om man klickar på röda cirkeln. (I visa-läget är denna information utskriven i klartext.)

"Eller"-litteratur går att lägga till genom funktionen "*Lägg till alternativ referens*". Där kan man alltså ha "bok A alternativt bok B" och även "bok A alternativt bok B eller bok C".

Det går som sagts tidigare att importera en befintlig lista som underlag, men för att lägga in ny litteratur använder man sig av någon av de olika referenser som finns:

![](_page_21_Picture_75.jpeg)

De vanligaste finns direkt ovanför litteraturlistan och alla finns under *Fler*.

Det första man ska fylla i för varje referens är om den ska ligga under "Litteratur" eller "Referenslitteratur":

![](_page_21_Picture_76.jpeg)

Har kursen delkurser ska man även välja delkurs, eller om det ska ligga på helkursnivå:

![](_page_22_Picture_39.jpeg)

Referensen "*Text*" är till för den typ av fritext som brukar ligga sist i en litteraturlista, som tex "Kompendium, 50 sidor":

![](_page_22_Picture_40.jpeg)

För alla referenser finns ett antal fält som är obligatoriska och dessa är markerade med en röd stjärna.

#### **Bok/Antologi**

För att lägga in en bok kan man välja att antingen lägga in informationen manuellt eller söka i libris. Fördelen med att söka i libris är att man får med sig mycket information "gratis" och att de olika informationsfälten stämmer överens med varandra.

![](_page_23_Picture_17.jpeg)

När man klickar på sök får man upp en lista på det som stämmer överens med det man skrev i sök-fältet. Klicka på citera för att välja bok. Det går också att se mer information om boken på libris. Det öppnas i ett nytt fönster.

![](_page_23_Picture_18.jpeg)

![](_page_24_Picture_65.jpeg)

För en bok kan man antingen lägga in författare *eller* redaktör/er.

När det gäller upplaga så skriver man antingen in ett nummer *eller* fyller i textrutan med "valfri utgåva" eller liknande. *OBS! Vill man inte ha varken eller så går det att göra ett blanksteg i textfältet.*

Notera att om det rör sig specifikt om en e-bok så finns det en egen referens för det.

### **Tidskriftsartiklar**

För tidskriftsartiklar kan man välja att antingen lägga in informationen manuellt eller söka i webbtjänsten Crossref.

Det fungerar som för libris att man får med sig en hel del "gratis" information.

Även här kan man se mer information om en artikel om man vill eller välja den rätta artikeln från listan.

Dock finns inte alla artiklar i Crossref.

![](_page_25_Picture_30.jpeg)

För både tidskriftsartiklar och bokkapitel är sidorna för artikeln/kapitlet obligatoriskt. Dock räcker det med att skriva in startsidan.

![](_page_25_Picture_31.jpeg)

**Dagstidningsartiklar** har en egen referens.

**Myndighetspublikationer** har en egen referens där man kan välja om det ska vara antingen ett författarnamn *eller* myndighetens namn.